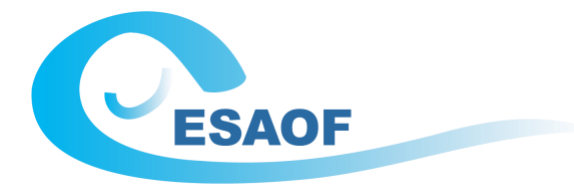

A cada aluno foi-lhe criado um email institucional da escola. Para aceder a esse email, deves seguir os seguintes passos:

1. Acede ao endereço [www.gmail.com](http://www.gmail.com/)

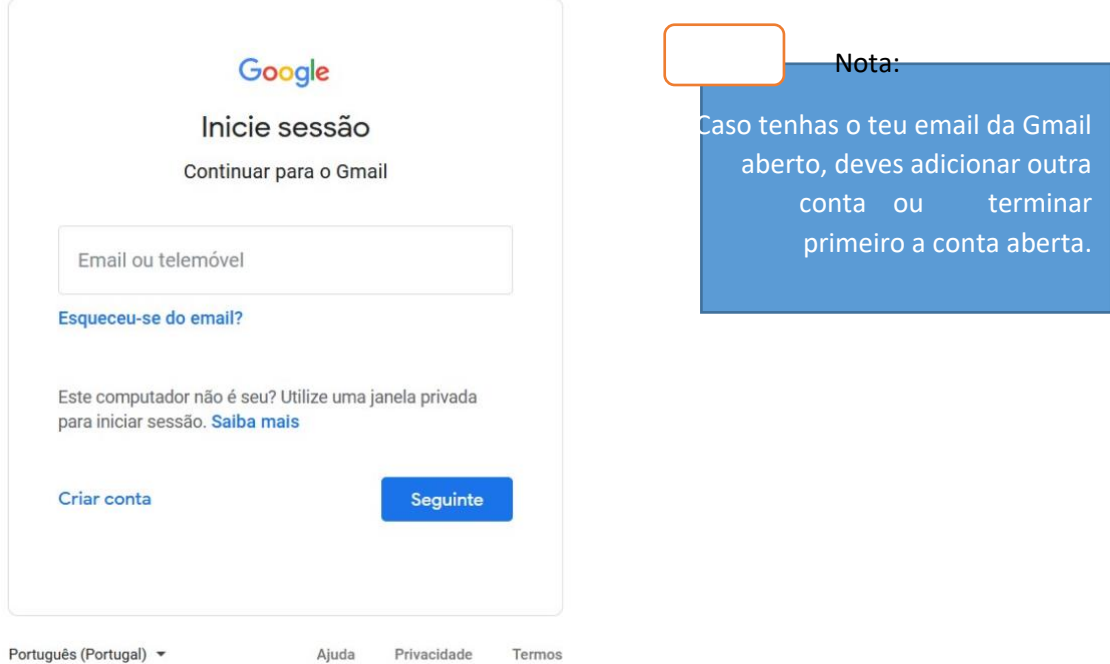

2. Como email, deves seguir o esquema abaixo, alterando em conformidade com as tuas credências, tendo três variáveis, o nome, apelido e o número da escola:

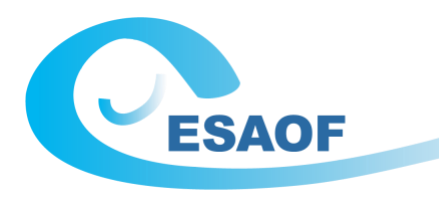

## aluno.nome.apelido.7777@esaof.edu.pt

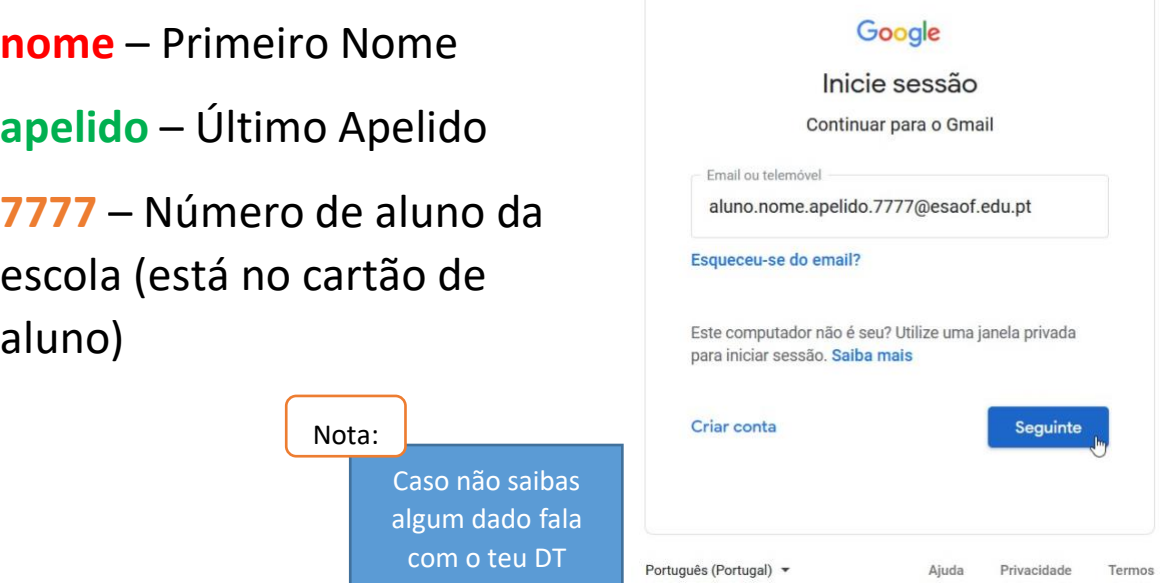

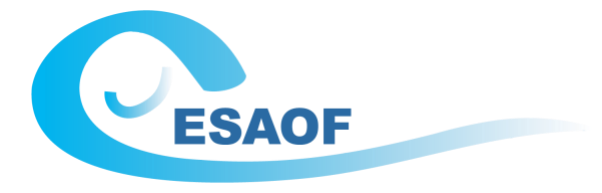

3. Como palavra-passe inicial, por defeito, é o teu **NIF** (Número de Identificação Fiscal)

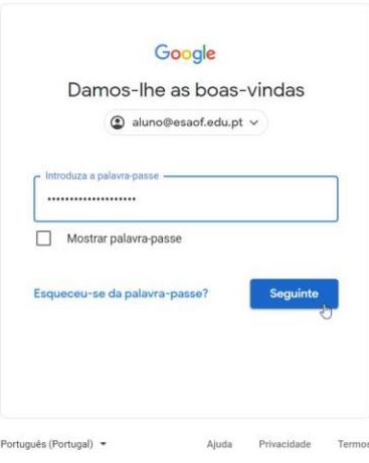

4. Lê os termos e condições de utilização da tua nova conta e clica no botão Aceitar. Google

Bem-vindo à sua nova conta

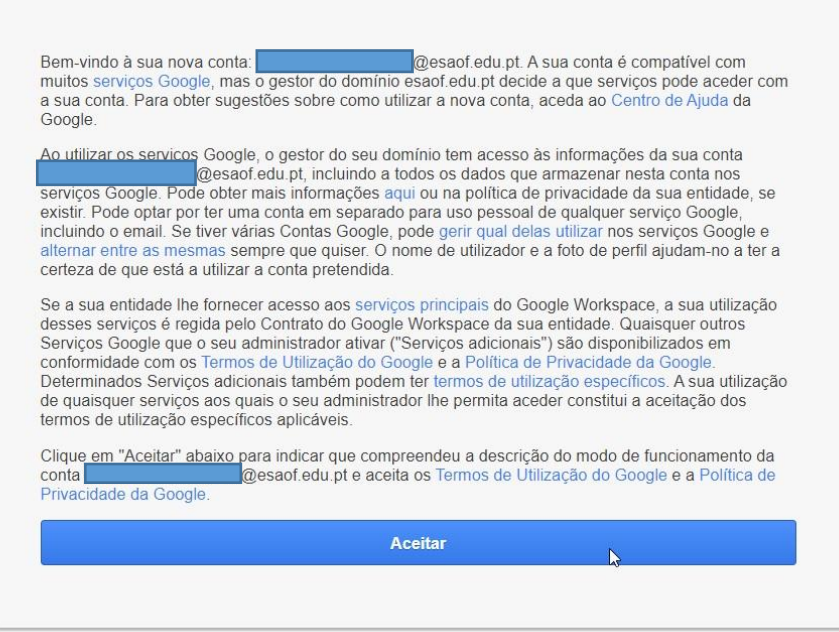

5. Alteração da palavra-passe

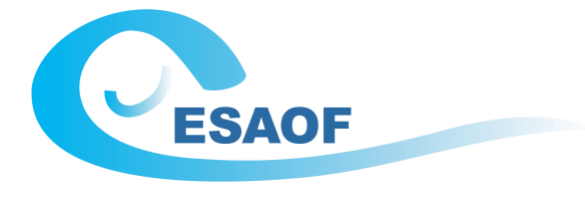

## Google

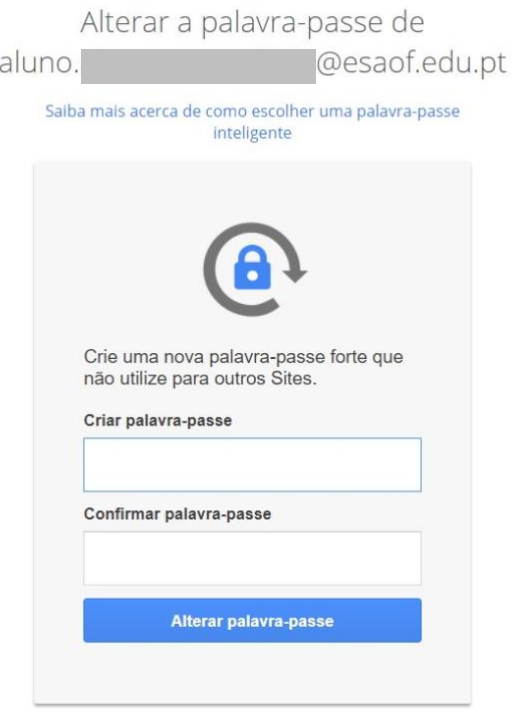

**Nota**:

Na primeira vez que entrares vai aparecer-te esta mensagem para alterar a palavra-passe, esta, tem de ter, com pelo menos, 8 carateres.